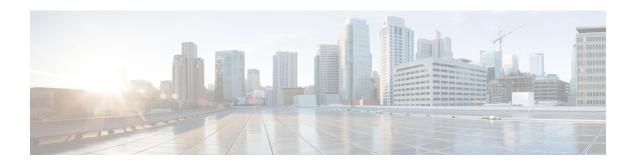

# **Configure Softphone**

• Configure Softphones Workflow, page 1

# **Configure Softphones Workflow**

#### **Procedure**

|        | Command or Action                                        | Purpose                                                                                                    |
|--------|----------------------------------------------------------|----------------------------------------------------------------------------------------------------|
| Step 1 | Create and Configure Cisco Jabber<br>Devices, on page 1  | Create at least one device for every user that will access Cisco Jabber.                                                                                                    |
| Step 2 | Configure a SIP Trunk, on page 6                         | From Release 11.5(3), you must create a SIP trunk between Cisco Unified Communications Manager and IM and Presence Service it you want users to see phone presence from Cisco Jabber. |
| Step 3 | Configure User Associations                              |                                                                                                    |
| Step 4 | Create Mobile SIP Profiles, on page 10.                  | Complete this task if you have Cisco Unified Communications Manager release 9 and plan to configure devices for mobile clients.                                                       |
| Step 5 | Configure the Phone Security Profile, on page 12         | Complete this task to set up secure phone capabilities for all devices.                                                                                                    |
| Step 6 | Provide Users with Authentication<br>Strings, on page 13 |                                                                                                    |

# **Create and Configure Cisco Jabber Devices**

Create at least one device for every user that accesses Cisco Jabber. A user can have multiple devices.

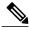

Note

Users can only remove participants from a conference call when using the softphone(CSF) device for calls.

#### **Before You Begin**

- · Install COP files.
- Enable mobility for each user for whom you plan to assign to a CTI remote device.
- Create SIP profiles if you have Cisco Unified Communications Manager release 9 or earlier and plan to configure devices for mobile clients.
- Create the Phone Security Profile if you plan to set up secure phone capabilities for all devices.
- For Cisco Unified Communications Manager release 10 or later, ensure that the Cisco Certificate Authority
  Proxy Function (CAPF) service parameters value for Certificate Issuer to Endpoint is Cisco Certificate
  Authority Proxy Function, this is the only option supported by Cisco Jabber. For information on
  configuring the CAPF service parameter see the Update CAPF Service Parameters topic in the Cisco
  Unified Communications Manager Security Guides.
- Before you create TCT devices, BOT devices, or TAB devices for Cisco Jabber for mobile users, specify
  the organization top domain name to support registration between Cisco Jabber and the Cisco Unified
  Communications Manager. In Unified CM Administration interface, select System > Enterprise
  Parameters. Under the Clusterwide Domain Configuration section, enter the organization top domain
  name. For example, cisco.com. This top domain name is used by Jabber as the DNS domain of the Cisco
  Unified Communications Manager servers for phone registration. For example,
  CUCMServer1@cisco.com.

#### **Procedure**

- **Step 1** Log in to the Cisco Unified CM Administration interface.
- **Step 2** Select **Device** > **Phone**.

Find and List Phones window opens.

- Step 3 Select Add New.
- **Step 4** From the **Phone Type** drop-down list, select the option that is applicable to the device type you are configuring and then select **Next**.

For Jabber users, you can only create one type of device per user although you can create multiple devices for each user. For example, you can create one tablet device and one CSF device but not two CSF devices.

- Cisco Unified Client Services Framework—Select this option to create a CSF device for Cisco Jabber for Mac or Cisco Jabber for Windows.
- Cisco Dual Mode for iPhone—Select this option to create a TCT device for an iPhone.
- Cisco Jabber for Tablet—Select this option to create a TAB device for an iPad or an Android tablet.
- Cisco Dual Mode for Android—Select this option to create a BOT device for an Android device.
- CTI Remote Device—Select this option to create a CTI remote device.

CTI remote devices are virtual devices that monitor and have call control over a user's remote destination.

**Step 5** From the **Owner User ID** drop-down list, select the user for whom you want to create the device. For the **Cisco Unified Client Services Framework** option in a Phone mode deployment, ensure that **User** is selected.

**Step 6** In the **Device Name** field, use the applicable format to specify a name for the device:

| If You Select                           | Required Format                                                                                                    |
|-----------------------------------------|----------------------------------------------------------------------------------------------------|
| CTI Remote Device                       | <ul> <li>When you select Owner User ID, the device name field populates with CTIRD<owner id="" user="">. You can change this value. The device name does not have to begin with CTIRD.</owner></li> <li>Valid characters: a–z, A–Z, 0–9, period (.), underscore (_), hyphen (-).</li> <li>15-character limit.</li> </ul> |
| Cisco Unified Client Services Framework | <ul> <li>Valid characters: a–z, A–Z, 0–9.</li> <li>15-character limit.</li> </ul>                                                                                                    |
| Cisco Dual Mode for iPhone              | <ul> <li>The device name must begin with <i>TCT</i>. For example, if you create a TCT device for user, Tanya Adams, whose username is tadams, enter TCTTADAMS.</li> <li>Must be uppercase.</li> <li>Valid characters: A–Z, 0–9, period (.), underscore (_), hyphen (-).</li> <li>15-character limit.</li> </ul>          |
| Cisco Jabber for Tablet                 | <ul> <li>The device name must begin with <i>TAB</i>.</li> <li>For example, if you create a TAB device for user, Tanya Adams, whose username is tadams, enter TABTADAMS.</li> <li>Must be uppercase.</li> <li>Valid characters: A–Z, 0–9, period (.), underscore (_), hyphen (-).</li> <li>15-character limit.</li> </ul> |

| If You Select               | Required Format                                                                                           |
|-----------------------------|----------------------------------------------------------------------------------------------------|
| Cisco Dual Mode for Android | • The device name must begin with <i>BOT</i> .                                                            |
|                             | For example, if you create a BOT device for user, Tanya Adams, whose username is tadams, enter BOTTADAMS. |
|                             | • Must be uppercase.                                                                                      |
|                             | • Valid characters: A–Z, 0–9, period (.), underscore (_), hyphen (-).                                     |
|                             | • 15-character limit.                                                                                     |
|                             |                                                                                                    |

- Step 7 If you are creating a CTI Remote Device, in the Protocol Specific Information section, select an appropriate option from the Rerouting Calling Search Space drop-down list.
  The Rerouting Calling Search Space defines the calling search space for rerouting and ensures that users can
- **Step 8** To generate an authentication string that you can provide to end users to access their devices and securely register to Cisco Unified Communications Manager, navigate to the **Certification Authority Proxy Function** (CAPF) Information section.
- **Step 9** From the Certificate Operation drop-down list, select Install/Upgrade.

send and receive calls from the CTI remote device.

- Step 10 From the Authentication Mode drop-down list, select By Authentication String or By Null String.

  Note Using the CAPF Authentication mode By Null String with VXME and Jabber for Windows CSF devices is not supported. It causes Jabber registration with Cisco Unified Communications Manager (CUCM) to fail.
- Step 11 Click Generate String.
  - The Authentication String autopopulates with a string value. This is the string that you will provide to end users.
- **Step 12** From the **Key Size (Bits)** drop-down list, select the same key size that you set in the phone security profile.
- **Step 13** In the **Operation Completes By** fields, specify an expiration value for the authentication string or leave as default.
- **Step 14** If you are using a group configuration file, specify it in the **Cisco Support Field** of the **Desktop Client Settings**. Cisco Jabber does not use any other settings that are available on the **Desktop Client Settings**.
- Step 15 Select Save.
- Step 16 Click Apply Config.

### What to Do Next

Add a Directory Number to the device.

### Add a Directory Number to the Device

After you create and configure each device, you must add a directory number to the device. This topic provides instructions on adding directory numbers using the **Device** > **Phone** menu option.

#### **Before You Begin**

Create a device.

#### **Procedure**

- Step 1 Locate the Association Information section on the Phone Configuration window.
- Step 2 Click Add a new DN.
- **Step 3** In the **Directory Number** field, specify a directory number.
- Step 4 In the Users Associated with Line section, click Associate End Users.
- **Step 5** In the **Find User where** field, specify the appropriate filters and then click **Find**.
- **Step 6** From the list that appears, select the applicable users and click **Add Selected**.
- **Step 7** Specify all other required configuration settings as appropriate.
- **Step 8** Select Apply Config.
- Step 9 Select Save.

### **Add a Remote Destination**

Remote destinations represent the CTI controllable devices that are available to users.

You should add a remote destination through the **Cisco Unified CM Administration** interface if you plan to provision users with dedicated CTI remote devices. This task ensures that users can automatically control their phones and place calls when they start the client.

If you plan to provision users with CTI remote devices along with software phone devices and desk phone devices, you should not add a remote destination through the **Cisco Unified CM Administration** interface. Users can enter remote destinations through the client interface.

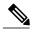

Note

- You should create only one remote destination per user. Do not add two or more remote destinations for a user.
- Cisco Unified Communications Manager does not verify if it can route remote destinations that you add through the **Cisco Unified CM Administration** interface. For this reason, you must ensure that Cisco Unified Communications Manager can route the remote destinations you add.
- Cisco Unified Communications Manager automatically applies application dial rules to all remote destination numbers for CTI remote devices.

#### **Procedure**

- **Step 1** Open the Cisco Unified CM Administration interface.
- **Step 2** Select **Device** > **Phone**.

The Find and List Phones window opens.

- **Step 3** Specify the appropriate filters in the **Find Phone where** field to and then select **Find** to retrieve a list of phones.
- **Step 4** Select the CTI remote device from the list. The **Phone Configuration** window opens.
- **Step 5** Locate the **Associated Remote Destinations** section.
- **Step 6** Select Add a New Remote Destination.

The Remote Destination Information window opens.

**Step 7** Specify JabberRD in the Name field.

**Restriction** You must specify JabberRD in the **Name** field. The client uses only the JabberRD remote destination. If you specify a name other than JabberRD, users cannot access that remote destination.

The client automatically sets the JabberRD name when users add remote destinations through the client interface.

- **Step 8** Enter the destination number in the **Destination Number** field.
- **Step 9** Specify all other values as appropriate.
- Step 10 Select Save.

#### What to Do Next

Complete the following steps to verify the remote destination and apply the configuration to the CTI remote device:

- 1 Repeat the steps to open the **Phone Configuration** window for the CTI remote device.
- 2 Locate the Associated Remote Destinations section.
- **3** Verify the remote destination is available.
- 4 Select Apply Config.

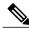

Note

The **Device Information** section on the **Phone Configuration** window contains a **Active Remote Destination** field.

When users select a remote destination in the client, it displays as the value of **Active Remote Destination**. **none** displays as the value of **Active Remote Destination** if:

- Users do not select a remote destination in the client.
- Users exit or are not signed in to the client.

# **Configure a SIP Trunk**

From Release 11.5(3), you must configure a SIP trunk between Cisco Unified Communications Manager and IM and Presence Service if you want users to see phone presence.

### Configure a SIP Trunk Security Profile for IM and Presence Service

#### **Procedure**

- **Step 1** From Cisco Unified CM Administration choose **System > Security > SIP Trunk Security Profile**.
- Step 2 Click Find.
- Step 3 Click Non Secure SIP Trunk Profile.
- **Step 4** Click Copy and enter a name for the SIP trunk profile in the Name field.
- **Step 5** Verify the following settings:
  - Device Security Mode = Non Secure
  - Incoming Transport Type = TCP + UDP
  - Outgoing Transport Type = TCP

#### **Step 6** Check to enable the following items:

- Accept presence subscription
- Accept out-of-dialog refer
- Accept unsolicited notification
- Accept replaces header

#### Step 7 Click Save.

#### What to Do Next

Configure a SIP Trunk for IM and Presence Service, on page 7

## **Configure a SIP Trunk for IM and Presence Service**

You only configure one SIP trunk between a Cisco Unified Communications Manager cluster and an IM and Presence Service cluster. After you configure the SIP trunk, you must assign that SIP trunk as the IM and Presence PUBLISH Trunk on Cisco Unified Communications Manager.

In the **Destination Address** field, enter a value using one of the following formats:

- · dotted IP address
- fully qualified domain name (FQDN)
- DNS SRV

If high availability is configured for the IM and Presence cluster, multiple entries should be entered in the dotted IP address or FQDN to identify the various nodes in the cluster. DNS SRV cannot be used for an IM and Presence cluster if high availability is configured.

#### **Before You Begin**

Configure a SIP Trunk Security Profile for IM and Presence Service, on page 7

#### **Procedure**

- **Step 1** From Cisco Unified CM Administration, choose **Device** > **Trunk**.
- Step 2 Click Add New.
- **Step 3** Choose **SIP Trunk** from the Trunk Type menu.
- **Step 4** Choose **SIP** from the Device Protocol menu.
- **Step 5** Choose **None** for the Trunk Service Type.
- Step 6 Click Next.
- **Step 7** Enter CUPS-SIP-Trunk for the Device Name.
- **Step 8** Choose a device pool from the Device Pool menu.
- **Step 9** In the SIP Information section at the bottom of the window, configure the following values:
  - a) In the Destination Address field, enter the Dotted IP Address, or the FQDN, which can be resolved by DNS and must match the SRV Cluster Name configured on the IM and Presence node.
  - b) Check the **Destination Address is an SRV** if you are configuring a multinode deployment. In this scenario, Cisco Unified Communications Manager performs a DNS SRV record query to resolve the name, for example \_sip.\_tcp.hostname.tld. If you are configuring a single-node deployment, leave this checkbox unchecked and Cisco Unified Communications Manager will perform a DNS A record query to resolve the name, for example hostname.tld.

Cisco recommends that you use the IM and Presence Service default domain as the destination address of the DNS SRV record.

Note You can specify any domain value as the destination address of the DNS SRV record. No users need to be assigned to the domain that is specified. If the domain value that you enter differs from the IM and Presence Service default domain, you must ensure that the SIP Proxy Service Parameter called SRV Cluster Name on IM and Presence Service matches the domain value that you specify in the DNS SRV record. If you use the default domain, then no changes are required to the SRV Cluster Name parameter.

In both scenarios, the Cisco Unified Communications SIP trunk Destination Address must resolve by DNS and match the SRV Cluster Name configured on the IM and Presence node.

- c) Enter 5060 for the Destination Port.
- d) Choose Non Secure SIP Trunk Profile from the SIP Trunk Security Profile menu.
- e) Choose **Standard SIP Profile** from the SIP Profile menu.

#### Step 10 Click Save.

Troubleshooting Tip

If you modify the DNS entry of the Publish SIP Trunk SRV record by changing the port number or IP address, you must restart all devices that previously published to that address and ensure each device points to the correct IM and Presence Service contact.

#### What to Do Next

Configure SIP Publish Trunk, on page 9

### **Configure SIP Publish Trunk**

Complete this procedure to enable Cisco Unified Communications Manager to publish phone presence for all line appearances that are associated with users licenses on Cisco Unified Communications Manager for IM and Presence Service.

#### **Before You Begin**

Configure a SIP Trunk for IM and Presence Service, on page 7

#### **Procedure**

- **Step 1** From Cisco Unified CM IM and Presence Administration choose **Presence** > **Settings** > **Standard Configuration**.
- **Step 2** From the CUCM SIP Publish Trunk drop-down list, choose a SIP trunk.
- Step 3 Click Save.

# **Configure User Associations**

When you associate a user with a device, you provision that device to the user.

#### **Before You Begin**

Create and configure Cisco Jabber devices.

#### **Procedure**

- **Step 1** Open the Cisco Unified CM Administration interface.
- **Step 2** Select User Management > End User.

The **Find and List Users** window opens.

- **Step 3** Specify the appropriate filters in the **Find User where** field and then select **Find** to retrieve a list of users.
- **Step 4** Select the appropriate user from the list. The **End User Configuration** window opens.
- **Step 5** Locate the **Service Settings** section.
- Step 6 Select Home Cluster.
- **Step 7** Select the appropriate service profile for the user from the UC Service Profile drop-down list.
- **Step 8** Locate the **Device Information** section.
- **Step 9** Select Device Association.

The User Device Association window opens.

- **Step 10** Select the devices to which you want to associate the user. Jabber only supports a single softphone association per device type. For example, only one TCT, BOT, CSF, and TAB device can be associated with a user.
- Step 11 Select Save Selected/Changes.
- Step 12 Select User Management > End User and return to the Find and List Users window.
- **Step 13** Find and select the same user from the list.

  The **End User Configuration** window opens.
- Step 14 Locate the Permissions Information section.
- Step 15 Select Add to Access Control Group.

  The Find and List Access Control Groups dialog box opens.
- **Step 16** Select the access control groups to which you want to assign the user. At a minimum you should assign the user to the following access control groups:
  - Standard CCM End Users
  - Standard CTI Enabled

**Remember** If you are provisioning users with secure phone capabilities, do not assign the users to the **Standard CTI Secure Connection** group.

Certain phone models require additional control groups, as follows:

- Cisco Unified IP Phone 9900, 8900, or 8800 series or DX series, select Standard CTI Allow Control
  of Phones supporting Connected Xfer and conf.
- Cisco Unified IP Phone 6900 series, select **Standard CTI Allow Control of Phones supporting Rollover Mode**.
- **Step 17** Select Add Selected.

The **Find and List Access Control Groups** window closes.

Step 18 Select Save on the End User Configuration window.

## **Create Mobile SIP Profiles**

This procedure is required only when you use Cisco Unified Communication Manager release 9 and are configuring devices for mobile clients. Use the default SIP profile provided for desktop clients. Before you create and configure devices for mobile clients, you must create a SIP profile that allows Cisco Jabber to stay connected to Cisco Unified Communication Manager while Cisco Jabber runs in the background.

If you use Cisco Unified Communication Manager Release 10, choose the **Standard SIP Profile for Mobile Device** default profile when you create and configure devices for mobile clients.

#### **Procedure**

- **Step 1** Open the Cisco Unified CM Administration interface.
- **Step 2** Select Device > Device Settings > SIP Profile.

The Find and List SIP Profiles window opens.

- **Step 3** Do one of the following to create a new SIP profile:
  - Find the default SIP profile and create a copy that you can edit.
  - Select Add New and create a new SIP profile.
- **Step 4** In the new SIP profile, set the following values:
  - Timer Register Delta = 120
  - Timer Register Expires = 720
  - Timer Keep Alive Expires = 720
  - Timer Subscribe Expires = 21600
  - Timer Subscribe Delta = 15
- **Step 5** Select **Save**.

### **Setting up System SIP Parameters**

If you are connected to a low-bandwidth network and finding it difficult to take an incoming call on your mobile device, you can set the system SIP parameters to improve the condition. Increase the SIP Dual Mode Alert Timer value to ensure that calls to the Cisco Jabber extension are not prematurely routed to the mobile-network phone number.

#### **Before You Begin**

This configuration is only for mobile clients.

Cisco Jabber must be running to receive work calls.

#### **Procedure**

- **Step 1** Open the Cisco Unified CM Administration interface.
- **Step 2** Select System > Service Parameters.
- **Step 3** Select the node.
- **Step 4** Select the Cisco CallManager (Active) service.
- **Step 5** Scroll to the Clusterwide Parameters (System Mobility) section.
- **Step 6** Increase the **SIP Dual Mode Alert Timer** value to 10000 milliseconds.
- Step 7 Select Save.

**Note** If, after you increase the SIP Dual Mode Alert Timer value, incoming calls that arrive in Cisco Jabber are still terminated and diverted using Mobile Connect, you can increase the SIP Dual Mode Alert Timer value again in increments of 500 milliseconds.

# **Configure the Phone Security Profile**

You can optionally set up secure phone capabilities for all devices. Secure phone capabilities provide secure SIP signaling, secure media streams, and encrypted device configuration files.

If you enable secure phone capabilities for users, device connections to Cisco Unified Communications Manager are secure. However, calls with other devices are secure only if both devices have a secure connection.

### **Before You Begin**

- Configure the Cisco Unified Communications Manager security mode using the Cisco CTL Client. At minimum, select mixed mode security.
- For instructions on how to configure mixed mode with the Cisco CTL Client, see the Cisco Unified Communications Manager Security Guide.
- For conference calls, ensure that the conferencing bridge supports secure phone capabilities. If the
  conferencing bridge does not support secure phone capabilities, calls to that bridge are not secure.
  Likewise, all parties must support a common encryption algorithm for the client to encrypt media on
  conference calls.

#### **Procedure**

- **Step 1** In Cisco Unified Communications Manager, select System > Security > Phone Security Profile.
- Step 2 Select Add New.
- **Step 3** From the **Phone Type** drop-down list, select the option that is applicable to the device type you are configuring and then select **Next**.
  - Cisco Unified Client Services Framework—Select this option to create a CSF device for Cisco Jabber for Mac or Cisco Jabber for Windows.
  - Cisco Dual Mode for iPhone—Select this option to create a TFT device for an iPhone.
  - Cisco Jabber for Tablet—Select this option to create a TAB device for an iPad or an Android tablet.
  - Cisco Dual Mode for Android—Select this option to create a BOT device for an Android device.
  - CTI Remote Device—Select this option to create a CTI remote device.

    CTI remote devices are virtual devices that monitor and have call control over a user's remote destination.
- **Step 4** In the **Name** field of the **Phone Security Profile Configuration** window, specify a name for the phone security profile.
- **Step 5** For **Device Security Mode**, select one of the following options:
  - Authenticated—The SIP connection is over TLS using NULL-SHA encryption.
  - Encrypted—The SIP connection is over TLS using AES 128/SHA encryption. The client uses Secure Real-time Transport Protocol (SRTP) to offer encrypted media streams.
- **Step 6** For **Transport Type**, leave the default value of **TLS**.
- **Step 7** Select the **TFTP Encrypted Config** check box to encrypt the device configuration file that resides on the TFTP server.

**Note** For a TCT/BOT/Tablet device, do not select the TFTP Encrypted Config check box here. For Authentication Mode, select By Authentication String or Null String.

**Step 8** For Authentication Mode, select By Authentication String or By Null String.

Using the CAPF Authentication mode **By Null String** with VXME and Jabber for Windows CSF devices is not supported. It causes Jabber registration with Cisco Unified Communications Manager (CUCM) to fail.

Step 9 For Key Size (Bits), select the appropriate key size for the certificate. Key size refers to the bit length of the public and private keys that the client generates during the CAPF enrollment process.

The Cisco Jabber clients were tested using authentication strings with 1024-bit length keys. The Cisco Jabber clients require more time to generate 2048-bit length keys than 1024-bit length keys. As a result, if you select 2048, expect it to take longer to complete the CAPF enrollment process.

Step 10 For SIP Phone Port, leave the default value.

The port that you specify in this field takes effect only if you select **Non Secure** as the value for **Device Security Mode**.

Step 11 Click Save.

# **Provide Users with Authentication Strings**

Users must specify the authentication string in the client interface to access their devices and securely register with Cisco Unified Communications Manager.

When users enter the authentication string in the client interface, the CAPF enrollment process begins.

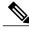

Note

The time it takes for the enrollment process to complete can vary depending on the user's computer or mobile device and the current load for Cisco Unified Communications Manager. It can take up to one minute for the client to complete the CAPF enrollment process.

The client displays an error if:

• Users enter an incorrect authentication string.

Users can attempt to enter authentication strings again to complete the CAPF enrollment. However, if a user continually enters an incorrect authentication string, the client might reject any string the user enters, even if the string is correct. In this case, you must generate a new authentication string on the user's device and then provide it to the user.

• Users do not enter the authentication string before the expiration time you set in the **Operation Completes By** field.

In this case, you must generate a new authentication string on the user's device. The user must then enter that authentication string before the expiration time.

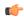

### Important

When you configure the end users in Cisco Unified Communications Manager, you must add them to the following user groups:

- Standard CCM End Users
- Standard CTI Enabled

Users must not belong to the Standard CTI Secure Connection user group.